# **DaDaDocs for Dynamics 365 Administrator Guide**

Install DaDaDocs app for PDF editing, e-signing, and document generation without leaving Dynamics 365

Version  $2.3$ 

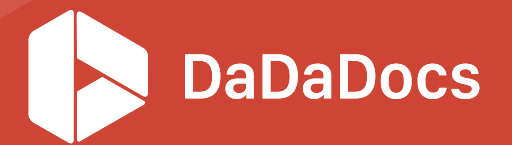

# <span id="page-1-0"></span>DaDaDocs for Microsoft Dynamics 365 Administrator Guide

*Requirements:*

- *● Microsoft Dynamics 365 organization.*
- *● PDFfiller user account.*

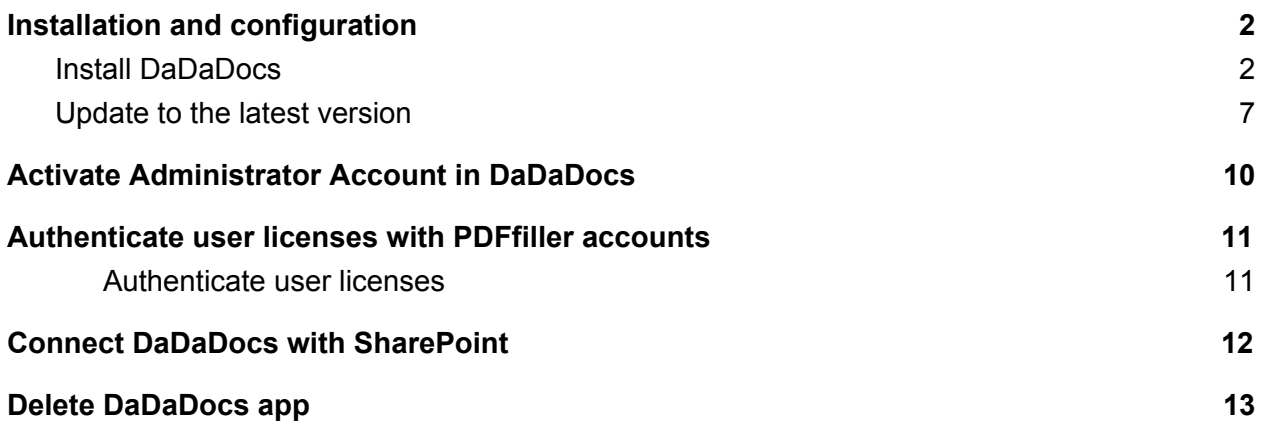

## <span id="page-2-0"></span>Installation and configuration

#### <span id="page-2-1"></span>Install DaDaDocs

Follow these steps to install DaDaDocs for Microsoft Dynamics 365 organization.

1. Go to the **Settings** in the Dynamics main menu and select **Dynamics Marketplace** to proceed to the AppSource.

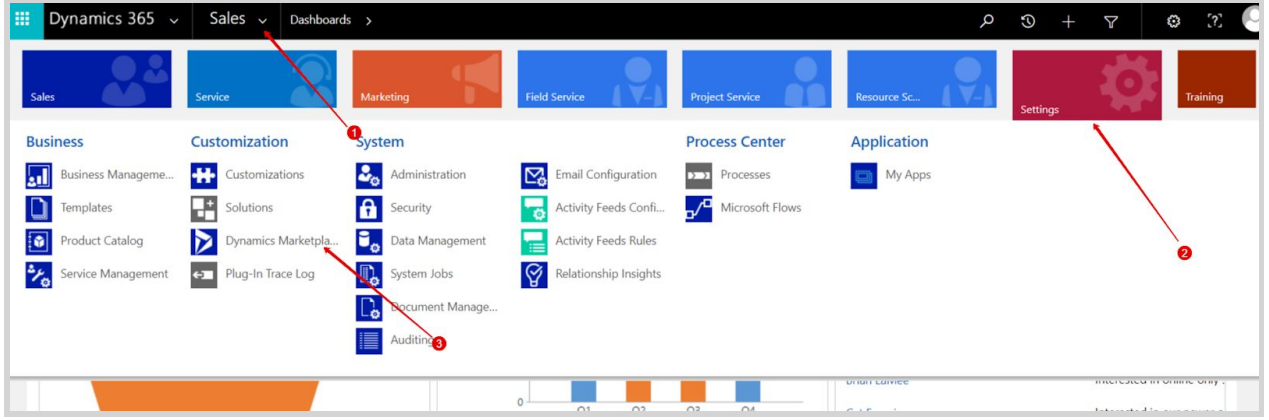

2. In the Search field type "dadadocs" and press Enter or click on the search icon. Click on the DaDaDocs application icon from the results below.

Alternatively click on the **Free trial** link on the DaDaDocs application icon.

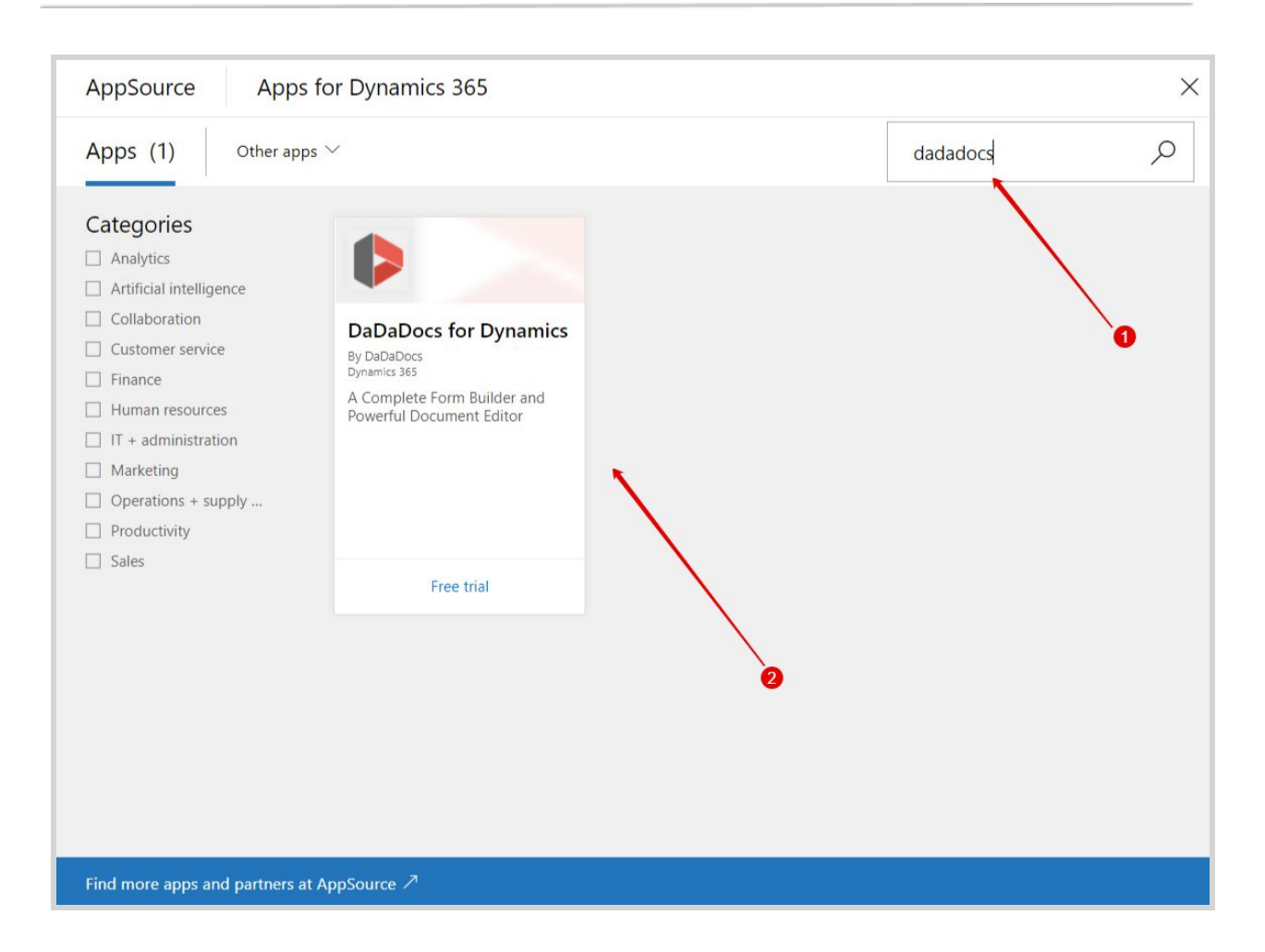

3. Click **Free trial** on the DaDaDocs application page. Read Microsoft Dynamics 365 Terms of use and Privacy policy on the corresponding links and agree to them by ticking the *I give Microsoft permission…* confirmation checkbox. Then click **Continue**.

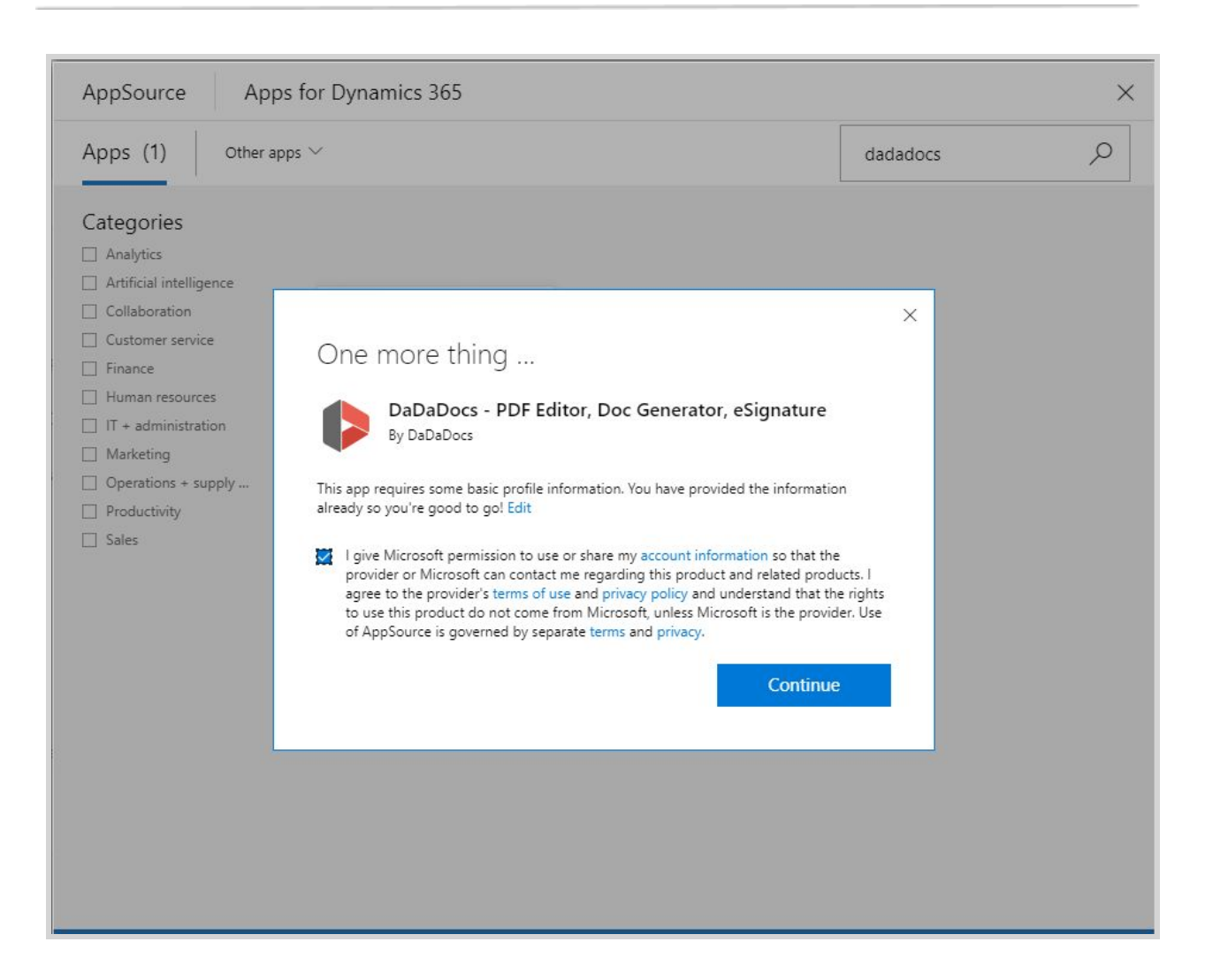

4. Read Microsoft's Legal Terms and Privacy Statement and another Privacy Statement along with Legal Terms for importing solutions into Dynamics 365 on the corresponding links and agree to them by ticking the corresponding confirmation checkboxes. Then click **Agree**.

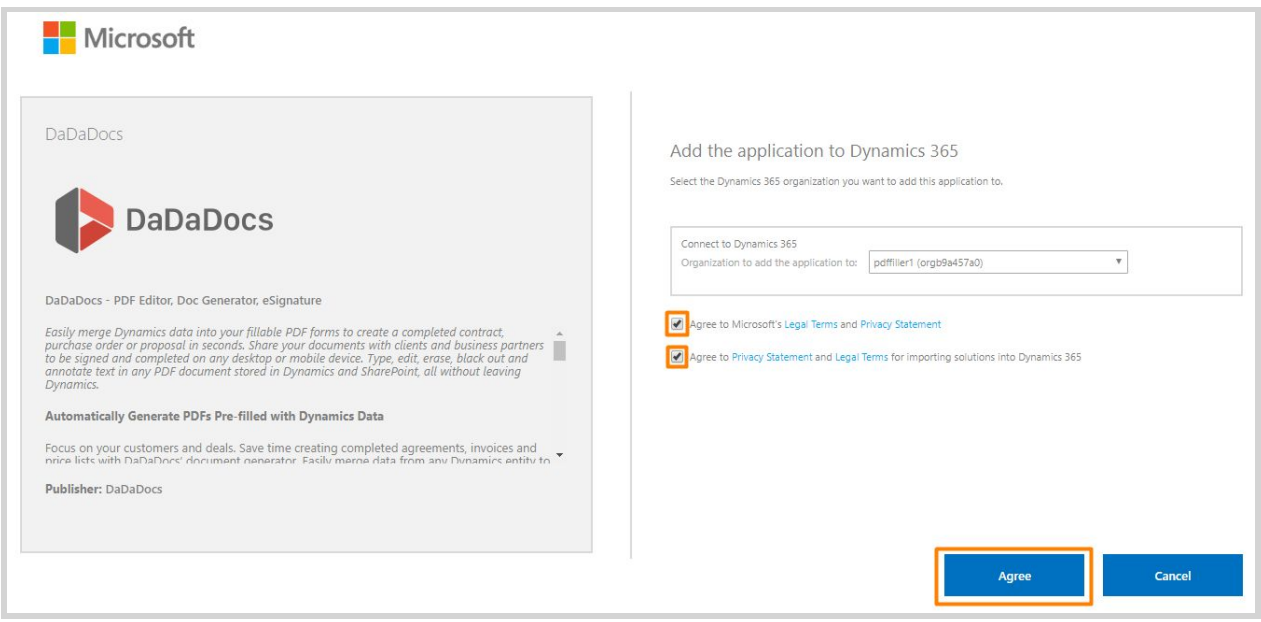

The installation process will start.

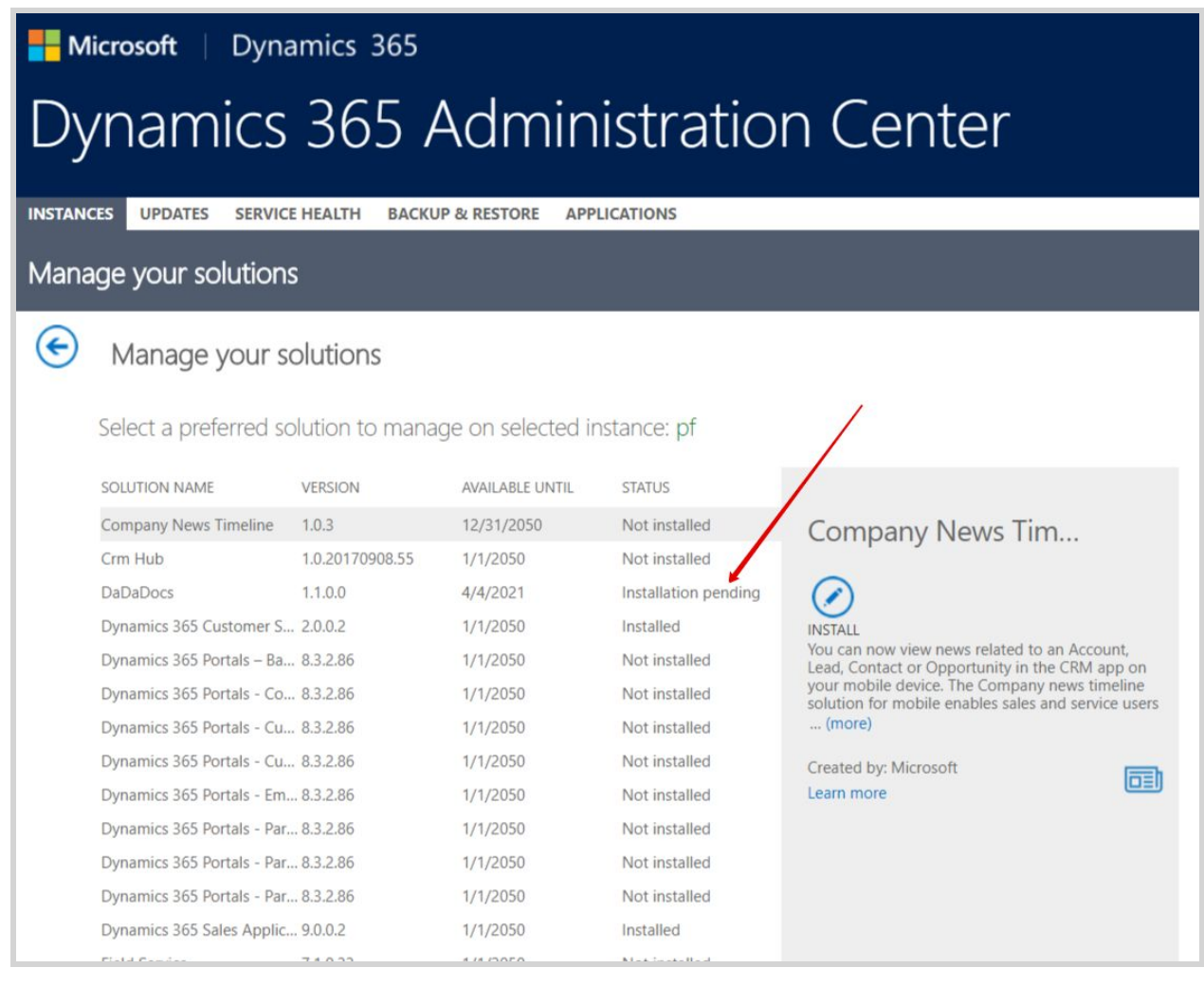

Refresh the page after several minutes, the application will be installed.

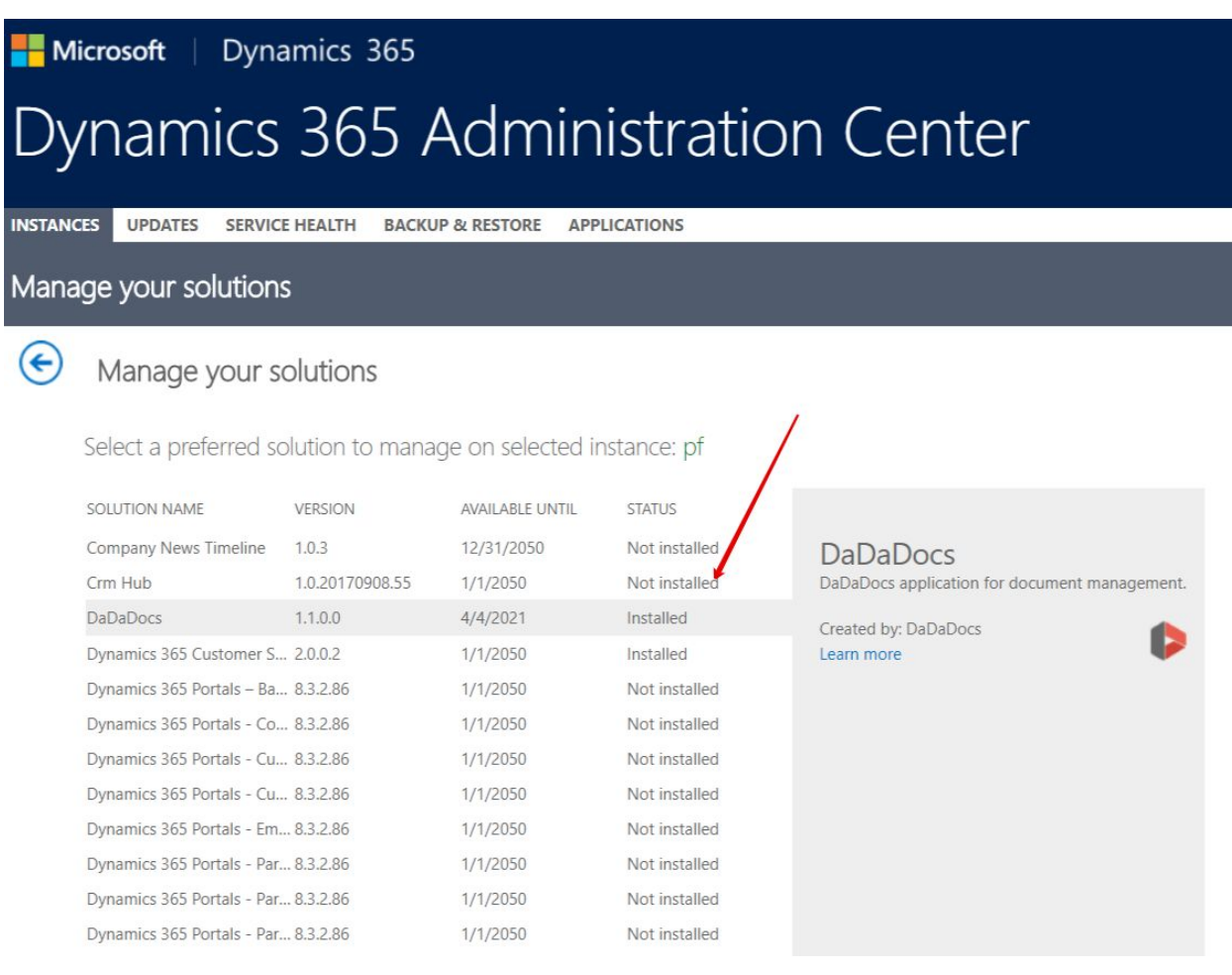

#### <span id="page-7-0"></span>Update to the latest version

Always make sure you're using the latest available version of DaDaDocs for better experience and up-to-date security. To check if there's a later version of DaDaDocs than currently installed and update to that version, follow Dynamics 365 documentation on how to Manage instances and updates in Dynamics 365 [Administration](https://docs.microsoft.com/en-us/dynamics365/customer-engagement/admin/use-office-365-admin-center-manage-subscription) Center.

**Note:** if DaDaDocs hasn't appeared in Applications section of the Administration Center, try refreshing the page.

To update DaDaDocs app, go to [Dynamics](https://docs.microsoft.com/en-us/dynamics365/customer-engagement/marketing/dynamics-365-admin-center) 365 admin center: 1. Sign in to your Office 365 portal, open the app-selector menu and select **Admin**.

| Ш                                           | Office 365 $\rightarrow$ |                                                                                         |
|---------------------------------------------|--------------------------|-----------------------------------------------------------------------------------------|
| Apps                                        |                          | afternoon                                                                               |
| w<br>OneDrive                               | Word                     |                                                                                         |
| $x \equiv$<br>Excel<br>P <sup>3</sup>       | PowerPoint               |                                                                                         |
| <b>N</b><br> s <br>OneNote                  | SharePoint               | N<br>w<br>$x \equiv$<br>$P_2$<br>$ s\rangle$<br>Dynamics                                |
| Dynamics 365<br>D<br>$\vdots$<br>A<br>Admin | $F$ Flow                 | Word<br>Excel<br>PowerPoint<br>OneNote<br>SharePoint<br>365<br>$our$ apps $\rightarrow$ |
| All apps $\rightarrow$                      |                          | nts                                                                                     |
| Documents                                   |                          | Shared with me<br><i>inned</i><br><b>Discover</b>                                       |
| New $\vee$                                  |                          | Last opened by you<br>e                                                                 |

The Home dashboard for Office 365 opens.

2. In the navigation column on the left, expand Admin centers, and then select Dynamics 365.

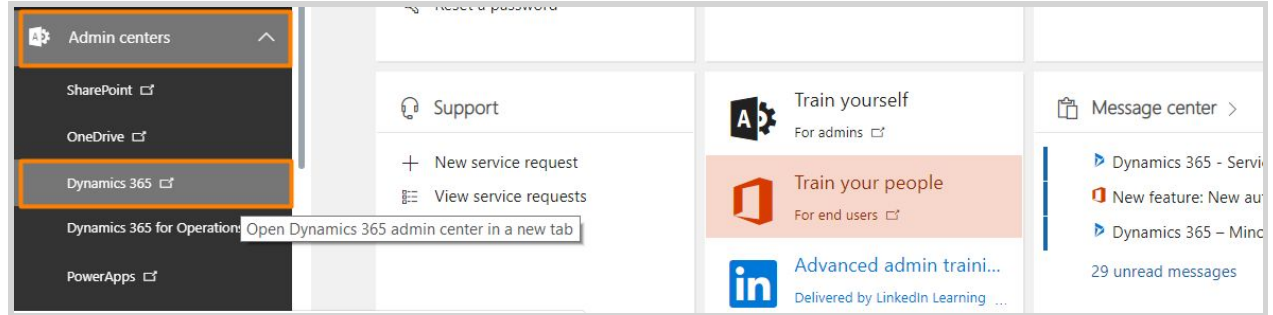

3. Select the Applications tab to see a list of applications you have installed.

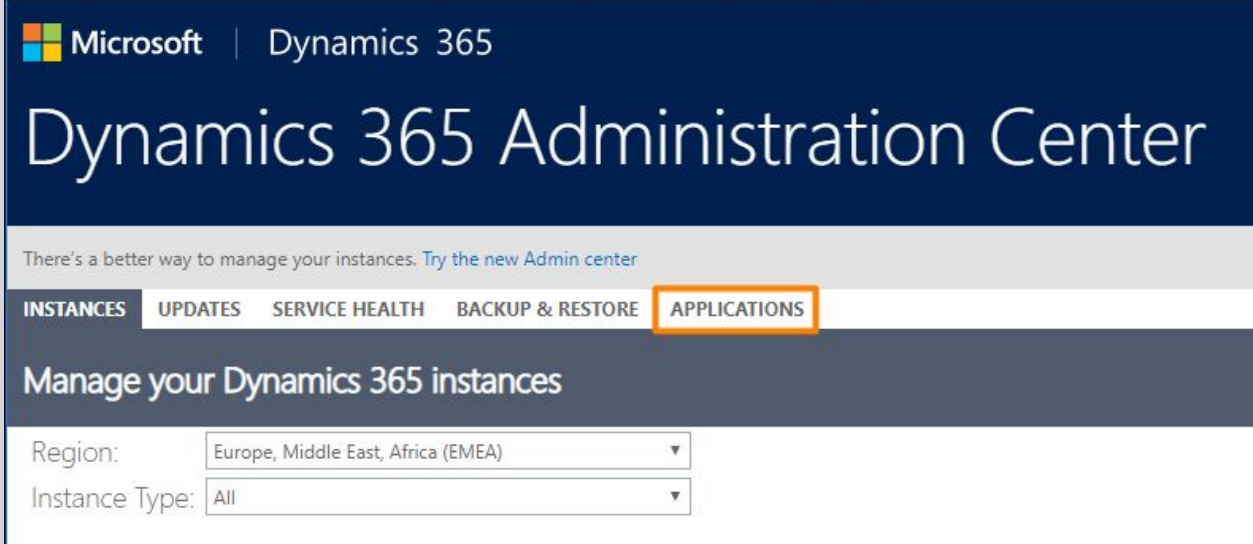

4. Select DaDaDocs and click the Manage button  $\odot$  in the side panel.

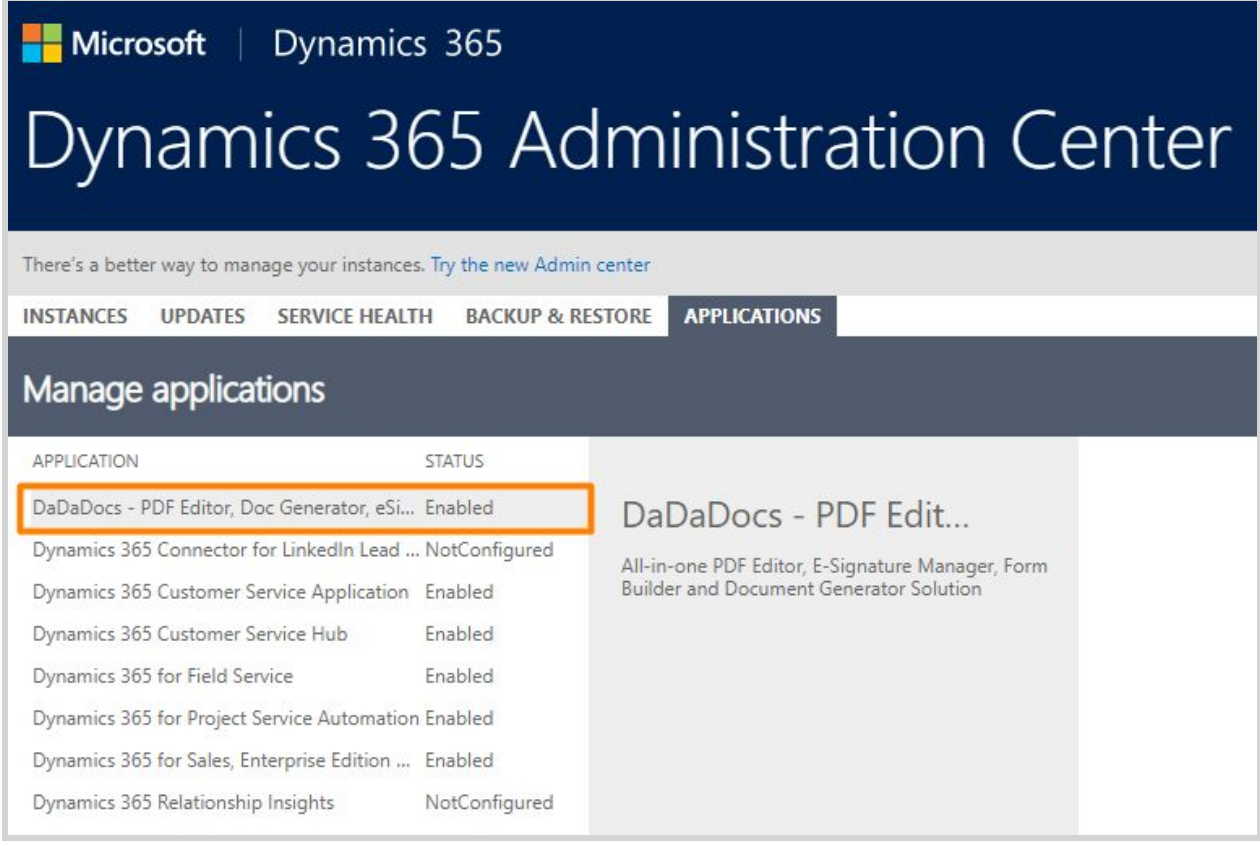

**Note!** If you don't see this button, contact your administrator to request access permissions.

[Back to Contents](#page-1-0)

The Marketing setup wizard opens. Look for the **Update packages** button. If the update button isn't shown, then no updates are available and you can just quit the wizard. If the Update packages button is shown, then select it to start the update. The update starts right away, and a page opens to track the progress of the update and will tell you when it's finished.

### <span id="page-10-0"></span>Activate Administrator Account in DaDaDocs

1. Go to **DaDaDocs** from a Dynamics object.

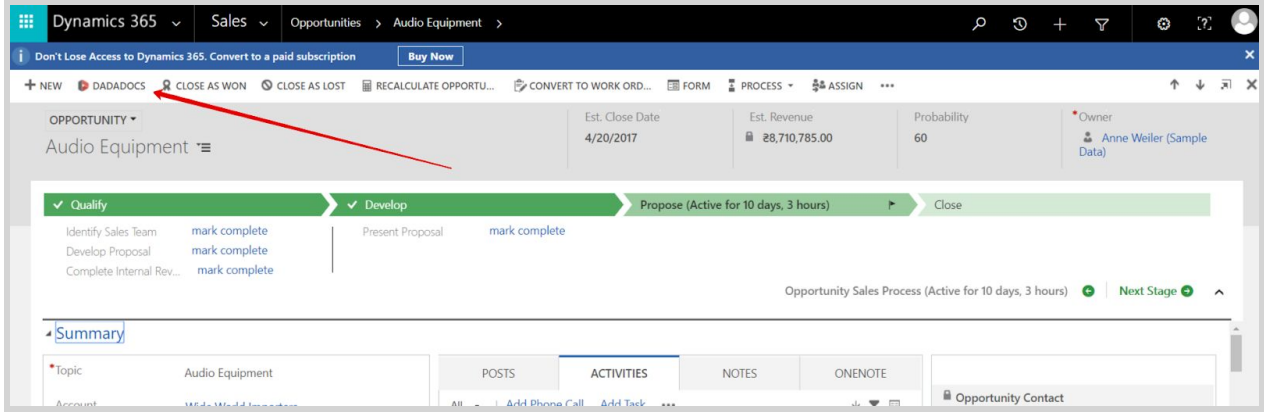

2. Click **Activate** in the next window.

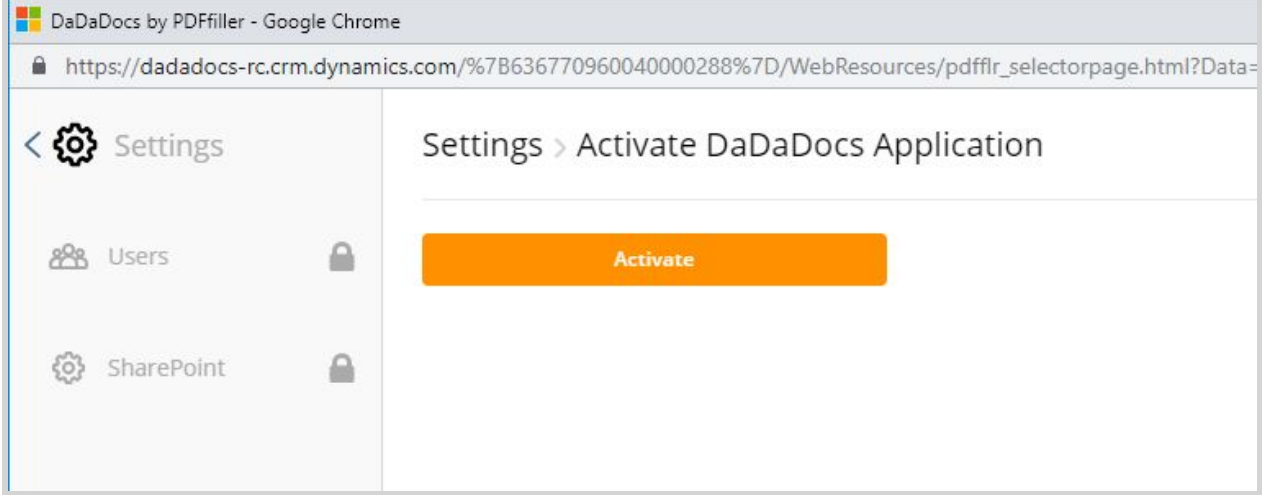

That's it. Your account has been activated as Administrator of DaDaDocs.

#### <span id="page-11-0"></span>Authenticate user licenses with PDFfiller accounts

To use DaDaDocs, Administrators and organization users should authorize with PDFfiller accounts. Administrators simplify this step for others and grant access to DaDaDocs by authenticating user licenses.

#### <span id="page-11-1"></span>Authenticate user licenses

#### 1. Go to **Settings** > **Users**.

**Note!** This tab opens automatically during installation after you **Activate [Administrator](#page-10-0)** Account in [DaDaDocs](#page-10-0).

All users of your Dynamics organization are conveniently listed in the table **License Management**.

3. Switch the license toggle to green next to each user you would like to authorize for using DaDaDocs. Don't forget to switch the license toggle for the Administrator as well.

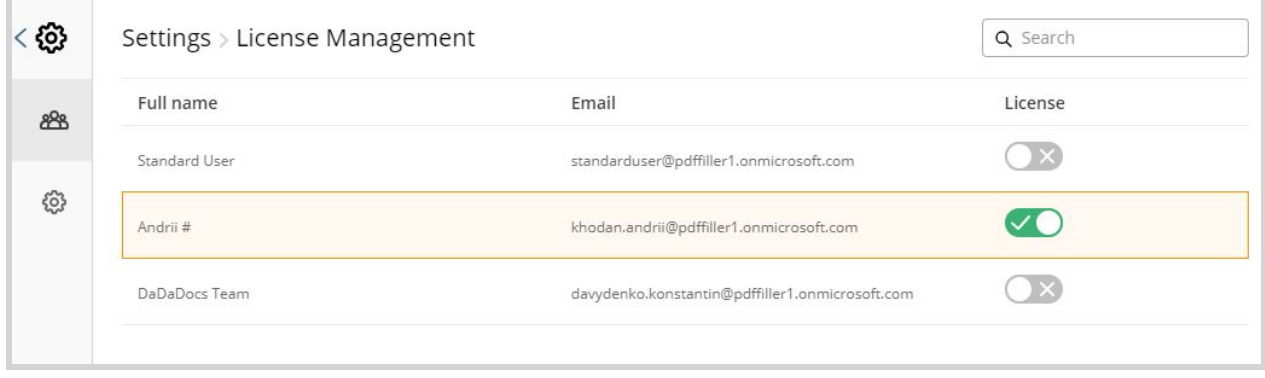

All designated users now have DaDaDocs access. No registration or PDFfiller credentials required.

All done. Now you can move on to configuring **Options** and connecting with SharePoint.

### <span id="page-12-0"></span>Connect DaDaDocs with SharePoint

DaDaDocs works with two sources for your documents: SharePoint and Notes section in the Dynamics records. By default DaDaDocs works with documents attached in Notes. Apply the DaDaDocs app to your SharePoint documents within your Dynamics 365 account.

Note: Keep the documents that can be accessed by DaDaDocs in a separate SharePoint folder.

To connect DaDaDocs to SharePoint, go to **Settings** in DaDaDocs.

**Note:** SharePoint credentials are required to start the process.

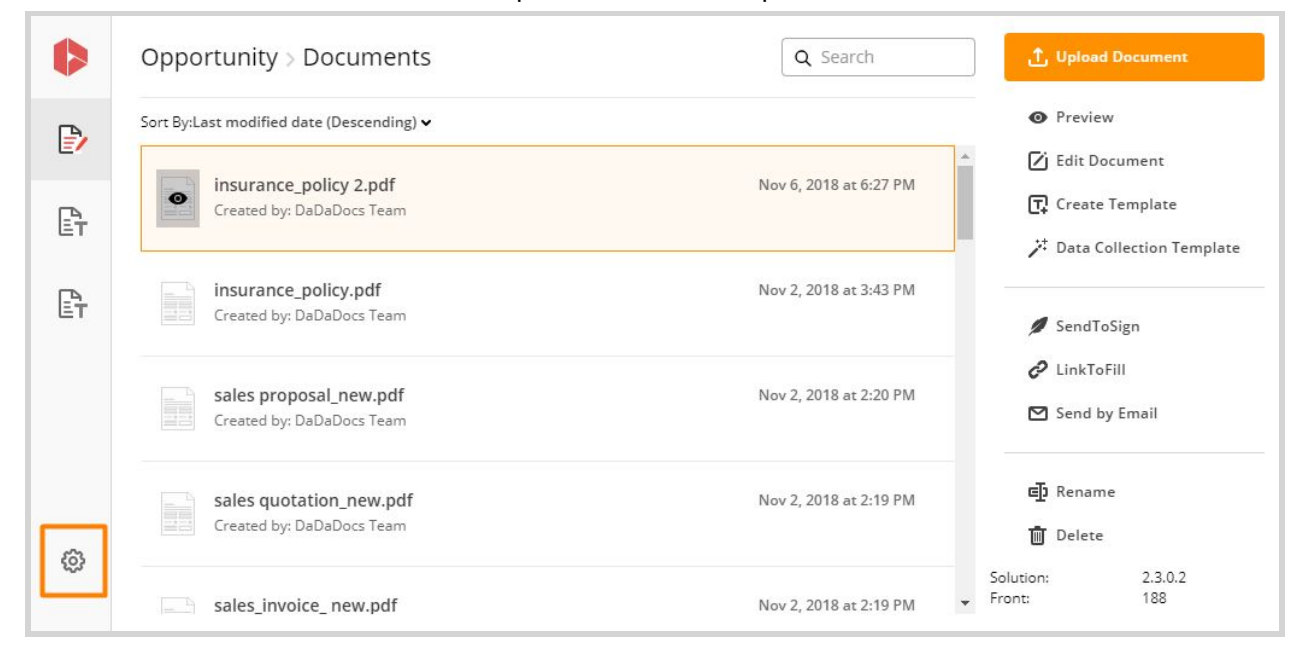

Go to **SharePoint** tab. Enter your credentials for SharePoint account.

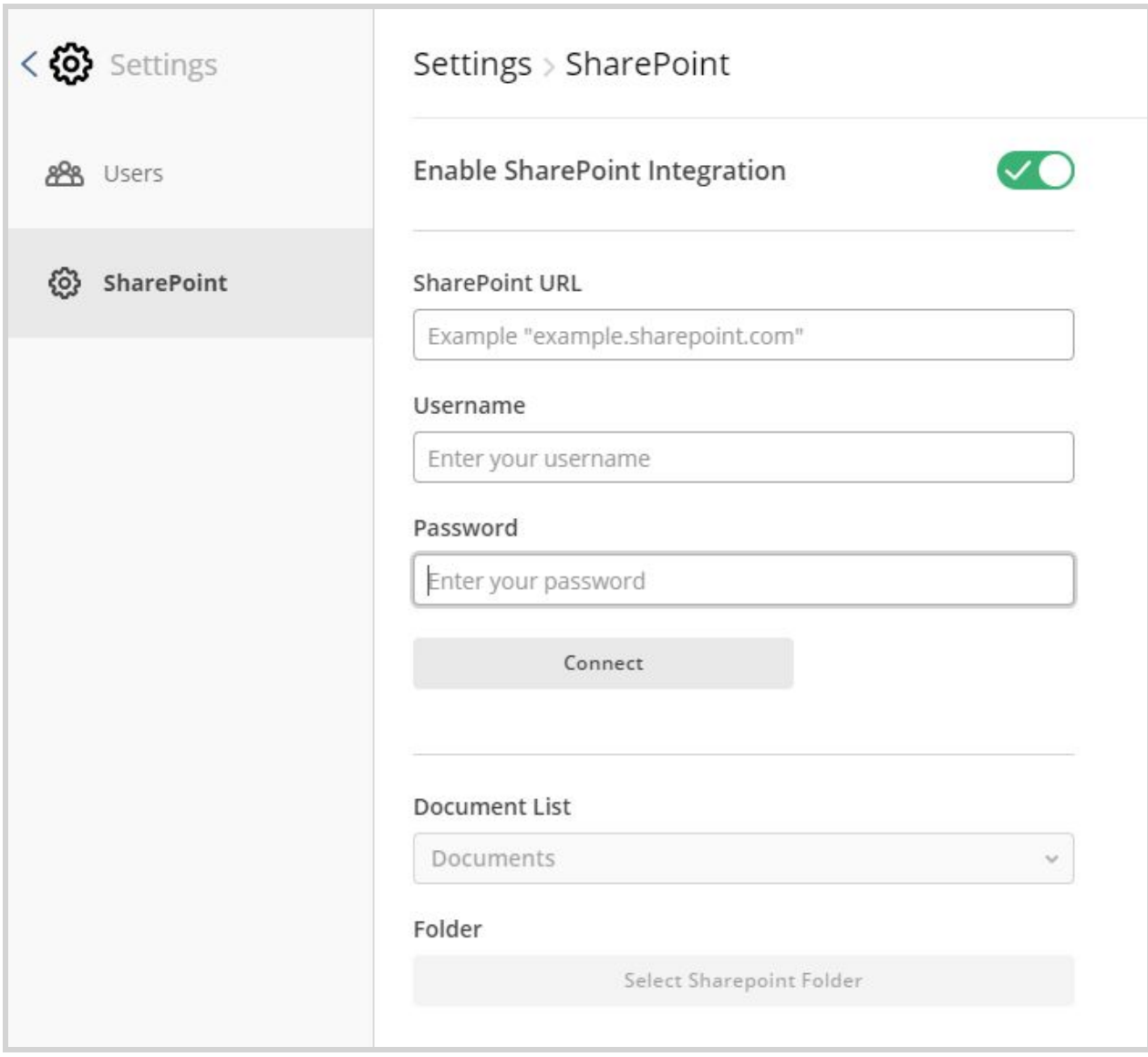

Under **SharePoint URL**, enter the URL for your SharePoint storage.

Enter the username and password.

Click **Connect**.

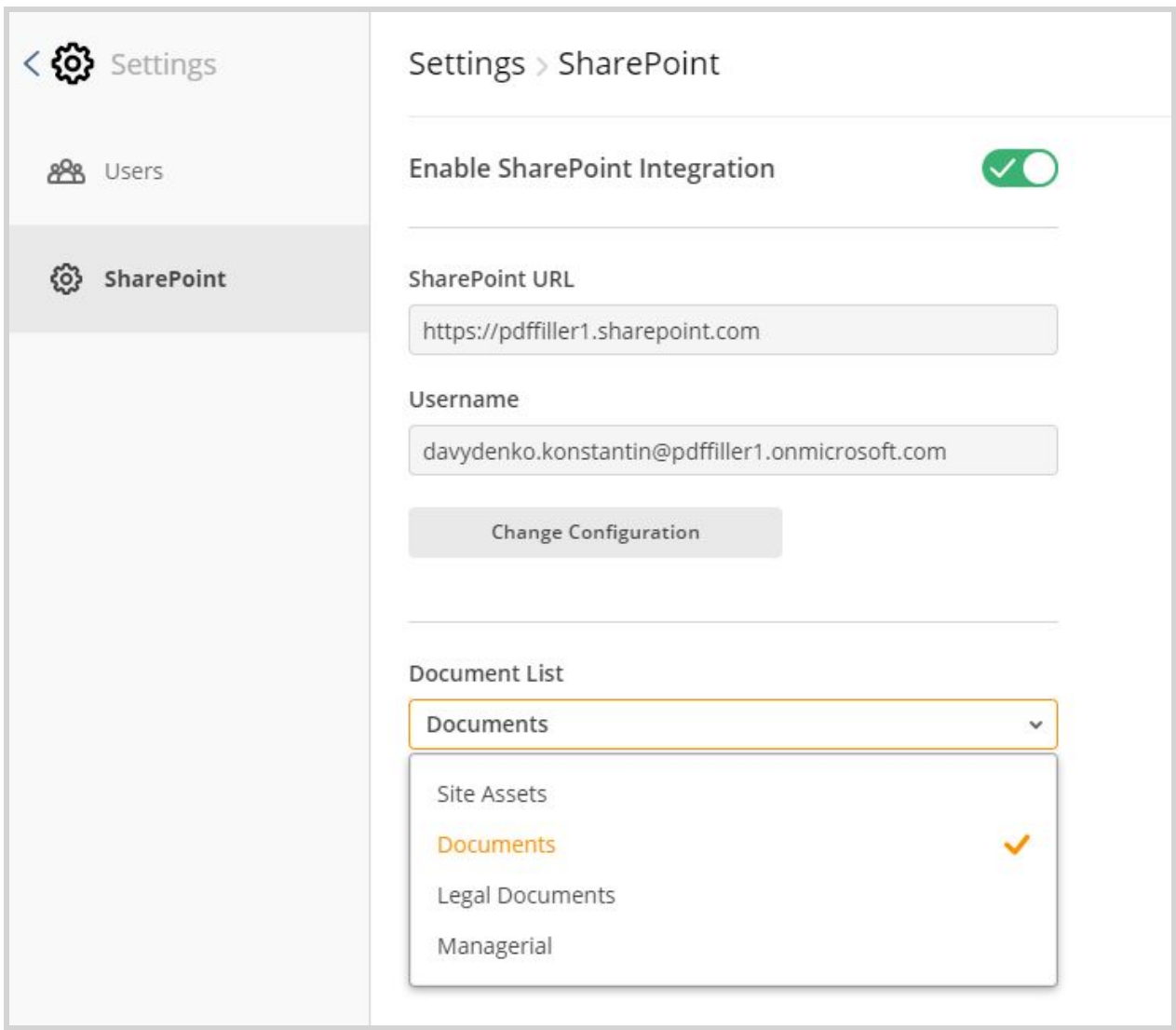

Under **Document List** select the source for your files.

Under **Folder**, select the SharePoint folder you'd like to connect with DaDaDocs.

If you want to set a different username and password later, click **Change Configuration**.

## <span id="page-14-0"></span>Delete DaDaDocs app

Browse to the Office 365 admin [center](https://portal.office.com/) and sign in using Office 365 Global administrator credentials.

1. Click Admin centers, then select Dynamics 365.

- 2. Choose the Applications tab.
- 3. Select DaDaDocs, and then click Delete.